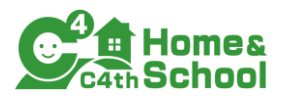

はじめて登録する場合は以下の手順を、過去にアプリを利用したことがある場合は**P2**をご覧ください。

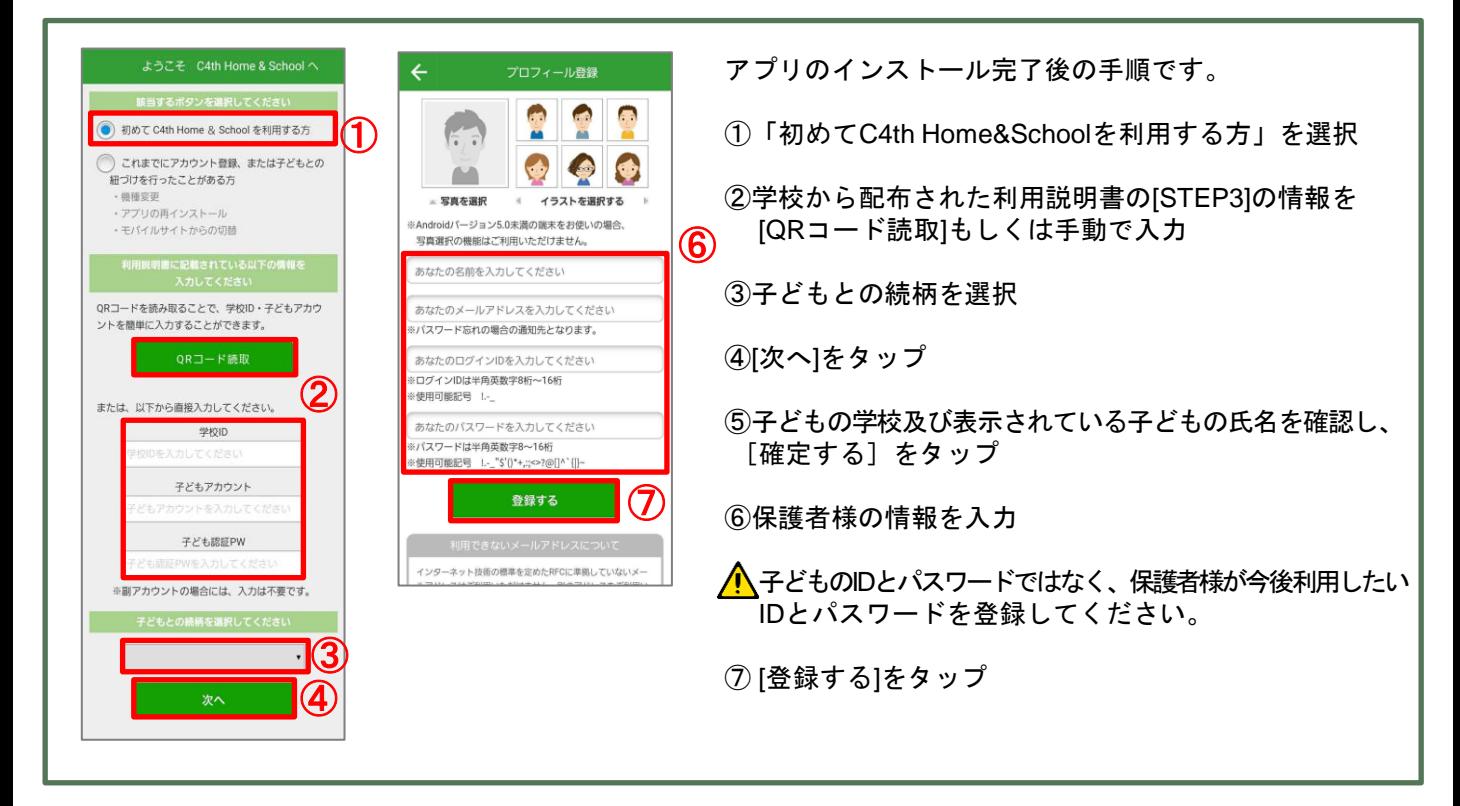

●主アカウントと副アカウントについて

C4th Home&Schoolには主アカウントと副アカウントの二種類のアカウントがあります。 主アカウント:最初に子どもの登録を行った保護者アカウント 副アカウント:2番目以降に子どもの登録を行った保護者アカウント

●主アカウントのみでできること

- ・ 副アカウントの利用許可(副アカウントと子どもアカウントの紐づけ)
- ・ 副アカウントでの欠席連絡や検温報告、連絡帳の利用可否設定(該当機能利用時)
- ・ 学校から「主アカウントのみ」を対象として通知されたアンケートの回答(アンケート利用時)

ご家族でどなたが主アカウントになるのか、あらかじめご検討の上でご登録を行ってください。

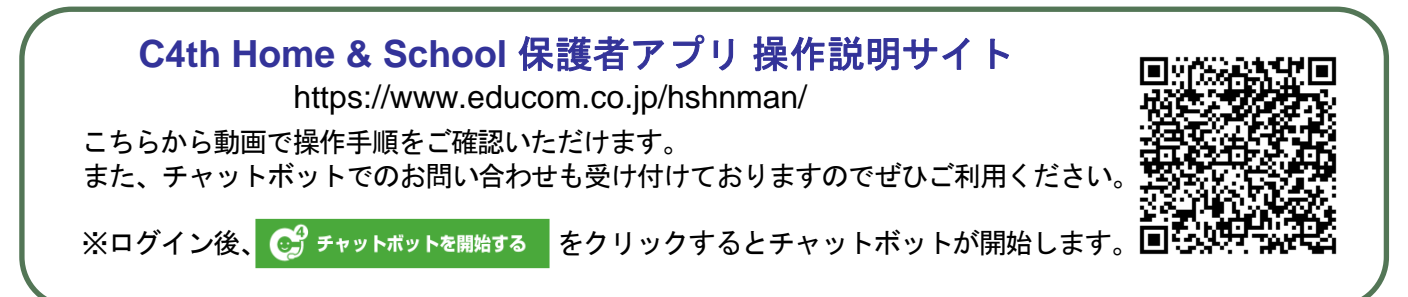

# **A** 利用中の学校へ子どもを追加登録する場合

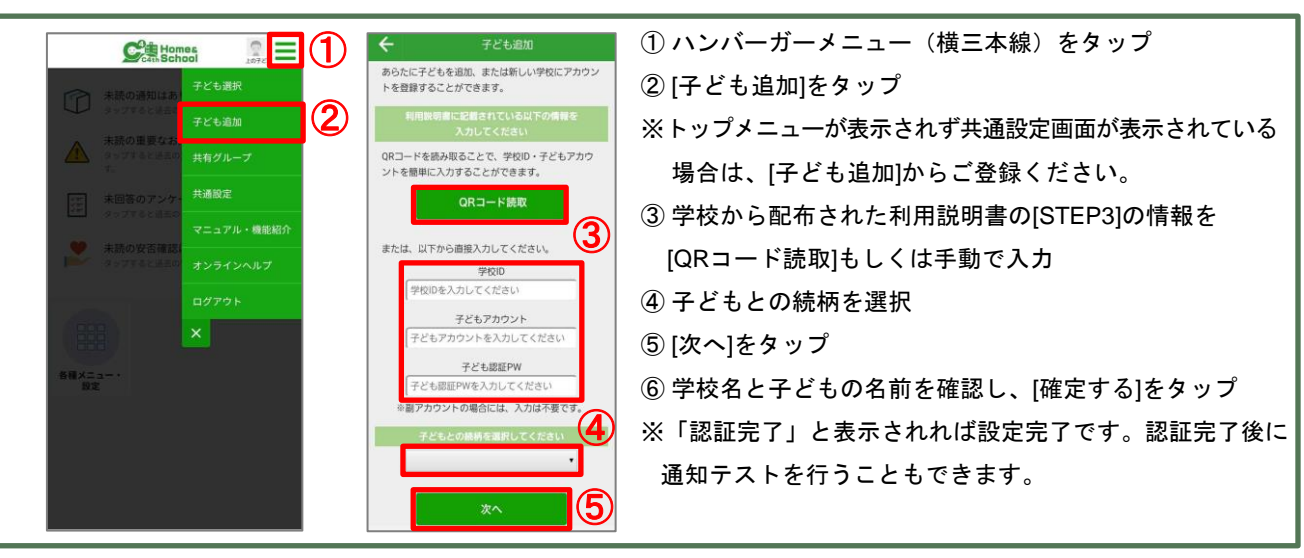

## **B** 利用中の学校とは別の学校に子どもを追加登録する場合

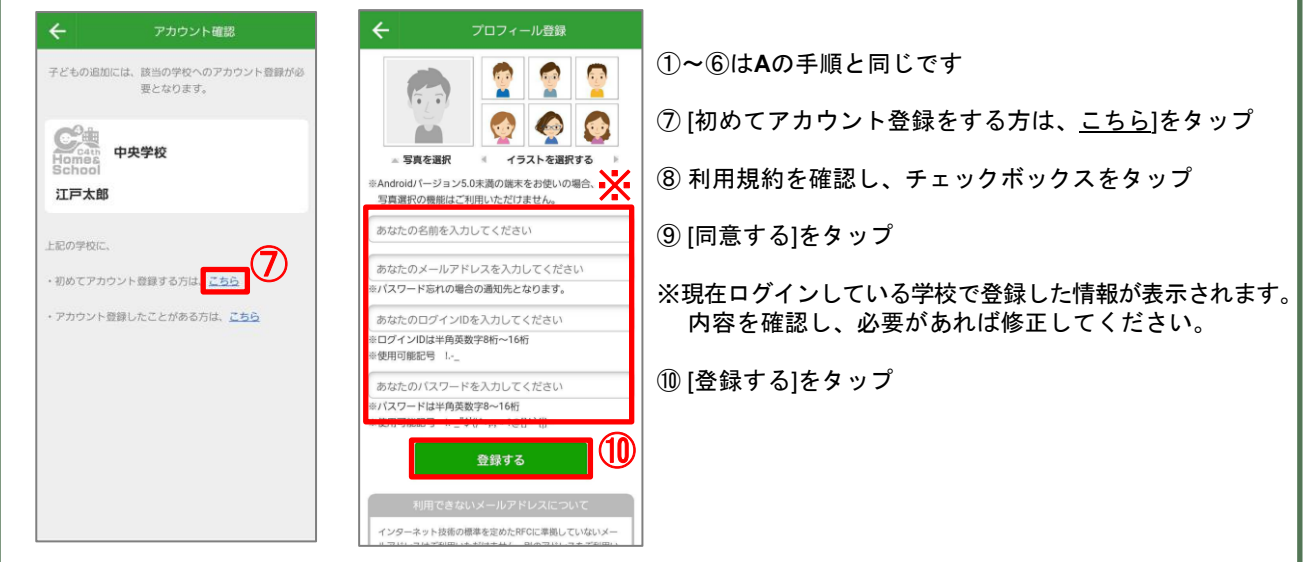

## **C** 過去に利用していた学校に、子どもを登録する場合 (兄弟の利用終了後に学校名の非表示設定やアプリを削除していた場合)

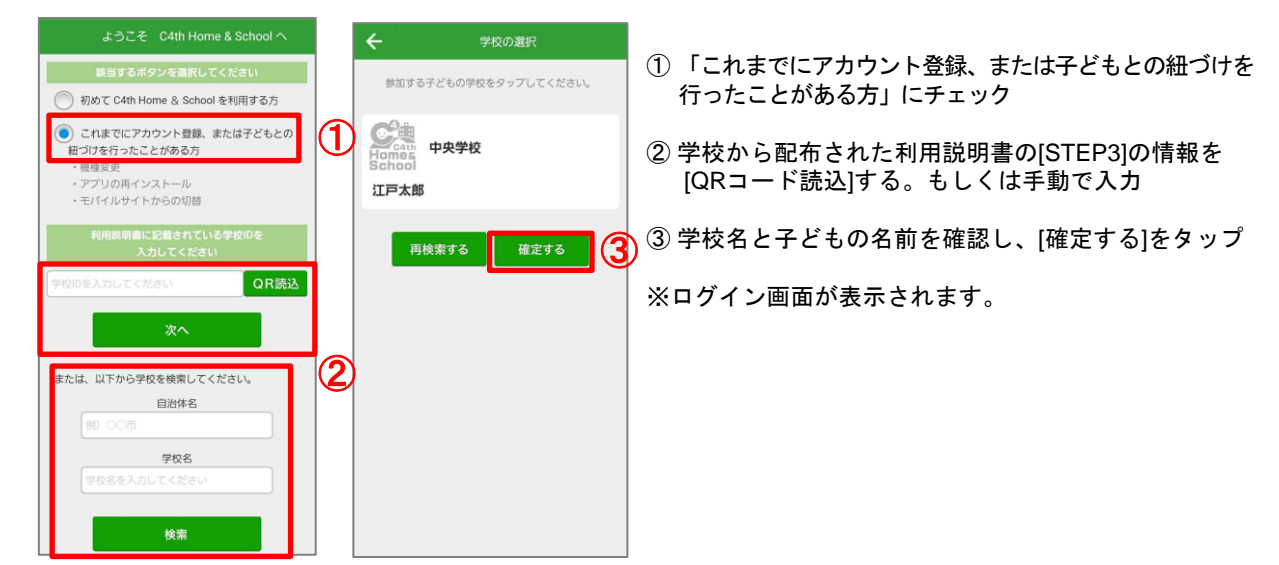

# Home& 副アカウントの設定方法

### ●操作手順

①副アカウントになる方が申請を行います。 P1~2のいずれかの手順で申請してください。 ※主アカウントの方がハンバーガーメニュー> 共有グループより、メールまたはLINEで 招待メッセージを送信することも可能です。

②主アカウントの方が承認・設定を行います ①の操作完了後、主アカウントに承認申請 が届きます。

主アカウントでログイン後、ハンバーガーメニュー> 共有グループにて該当副アカウントを選択> 許可するを選択します。

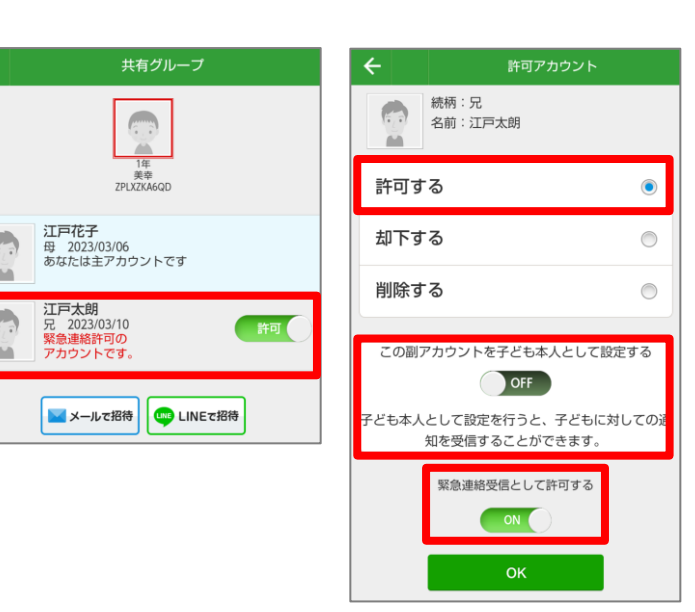

子ども本人として登録した場合、欠席連絡や連絡帳など一部利用できない機能がございます。 また、保護者のみを対象とした通知が届かなくなります。 保護者の方が登録する場合「この副アカウントを子ども本人として設定する」をOFFのままにしてください。

緊急の通知が受信できる設定にする場合は「緊急連絡受信として許可する」をONに設定してください。

 $\Leftarrow$ 

③欠席連絡・連絡帳・検温報告・学校の様子 を副アカウントが利用する場合は、各機能ごと に主アカウントの方が権限の設定を行います。 ※欠席連絡の設定を例にご説明します。 主アカウントでログイン後、欠席連絡> 右下のハンバーガーメニュー>欠席連絡設定 必要に応じて権限を「有効」にします。

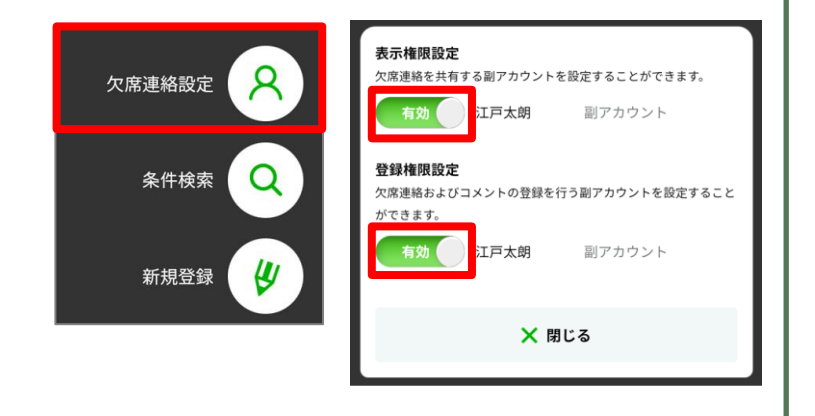

## Home& 検温報告 入力お知らせ設定のご紹介

検温報告にてメニュー>入力お知らせ設定より、指定した曜日・時刻に 通知を設定することが可能です。ぜひご利用ください。

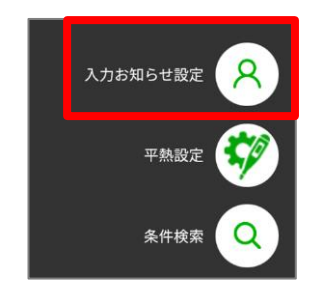

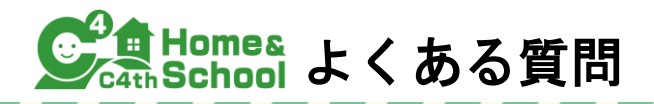

**●こんな場合は学校様へお問い合わせ**をお願いします。

- 利用説明書の期限が切れている、説明書をなくしてしまった。
- (例)登録しようとすると「認証有効期限が切れています。」と表示される。
- → 「期限の延長」または「利用説明書の再発行」を依頼してください。

#### • 二段階認証のコードが受信できない。

(例)アプリの再インストールや機種変更を行った際に、登録しているメールアドレスでパスコードが受信できない。

※保護者アプリの表示

、<br>\* 前回と違う端末、またはアカウントでログイン しようとしています。 ご本人確認のため、ご登録のメールアドレスに パスコードを送信しました。

「二段階認証の無効化」を依頼してください。

#### <u>●こんな場合は記載の操作を</u>お試しください。

#### • 学校からの通知が届かない

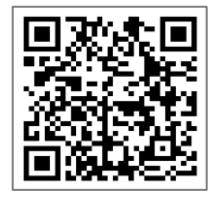

左記QRコードより対応方法についてご確認いただき、操作をお試しください。 <https://www.educom.co.jp/hstsuuchi/>

#### • ログイン**ID**またはパスワードがわからずログインできない

ログイン画面にて「ログインIDを忘れた方はこちら」または「パスワードを忘れた方はこちら」を選択すると、 登録しているメールアドレスにログインIDやパスワードを通知いたします。 上記操作をお試しいただいてもログインできない場合には、学校様でログインIDの確認および パスワードの初期化を行うことが可能ですので、学校様へお問い合わせをお願いいたします。

#### • 機種変更後の端末で引き続きアプリを利用したい

機種変更をされた場合もログインID・パスワードの<u>再登録は不要</u>です。 機種変更前に利用されていたログインID・パスワードをご利用ください。 ※以前と異なる端末でのログイン時、登録されているメールアドレスに二段階認証のコードが送られます。

#### • 主アカウントと副アカウントを入れ替えたい

以下の操作で入れ替えが可能です。

①現主アカウントでログインし、ハンバーガーメニュー>共有グループにて副アカウントの「削除する」を選択

②ハンバーガーメニュー>子ども選択でお子さんの名前の「編集」より、「削除する」を選択

③新たに主アカウントにしたい方が、利用説明書を確認しながら子ども情報を再登録

④「●副アカウントの設定方法」に従って副アカウントを登録

※アカウントを入れ替えることで、過去の通知を確認することができなくなります。

利用説明書の有効期限が切れている可能性があるため、学校様にて再印刷をおこなう場合があります。